## **CREAR UNA TAREA EN TEAMS** MARIA CARMEN SEQUI VILA CEIP MONTELINDO

## **En este caso voy a provechar la herramienta para asegurarme de que se trabaja la lectura individualmente en casa.**

Recibiremos el trabajo individual a través de los audios de su propia lectura y un resumen de lo leído.

Previamente se les darán unas pautas a seguir antes de hacer la grabación.

## **Pasos para utilizar los recursos de esta herramienta tomando como ejemplo la actividad propuesta anteriormente**

**1. Vamos al canal GENERAL del grupo donde vamos a subir la tarea. Entramos en TAREAS (pestaña superior) y seleccionamos "Crear". En el desplegable elegimos "Tarea" y ya entramos directamente a editarla. (Podemos seleccionar el símbolo para expandir pestaña)**

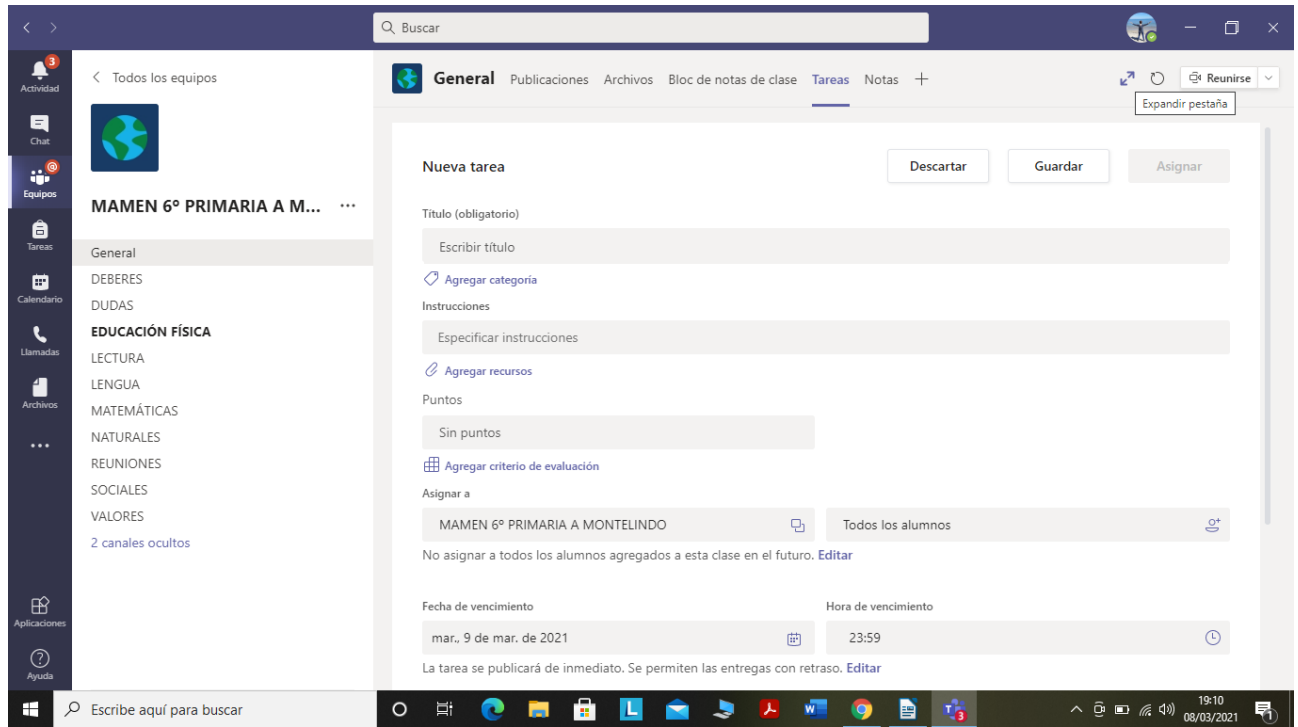

**2. Escribir un título para la tarea y si se quiere se puede añadir una categoría. En este caso he puesto el título y ninguna categoría.**

**3. Se escriben las instrucciones para hacer la tarea. Cómo abordar la tarea y cómo presentarla.**

**4. En "agregar recursos" podemos incluir los archivos que necesitan para el trabajo.**

**Como estamos planificando una lectura, les envío un archivo de audio en el que yo misma leo el texto.**

**También les envío el archivo del texto para la lectura.**

**Los archivos pueden ser ya existentes (en la nube o en el dispositivo) o crear nuevos con alguna de las aplicaciones de las que disponemos en Teams.**

**Al elegir el archivo no olvidar "Adjuntar".**

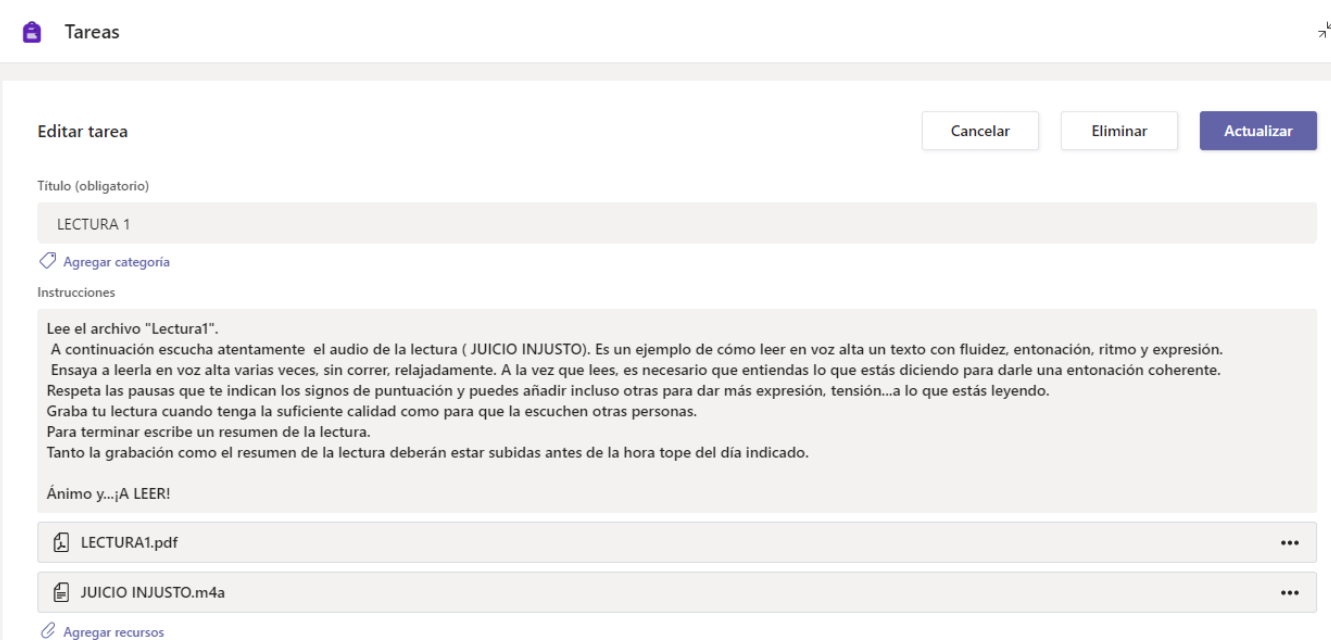

## **Seguimos en "Agregar un criterio de evaluación" y se nos abre un nuevo cuadro.**

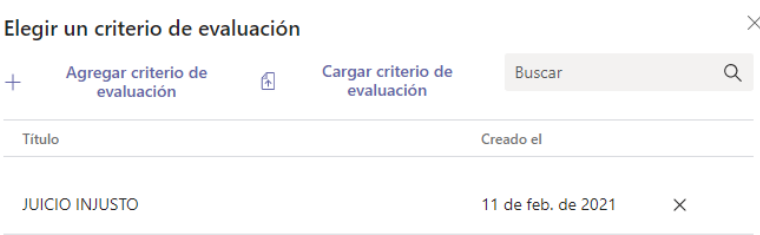

Cancelar Siguiente

**Se puede cargar un criterio que ya se tenga o agregar uno. En este último caso le damos a agregar y podremos añadir más de un criterio dando al + que hay debajo.**

**Yo he introducido 3 criterios graduados en sobresaliente, bien, suficiente, insuficiente y he elegido la opción "sin puntos" ya que prefiero hacerles un comentario oralmente sobre su lectura.**

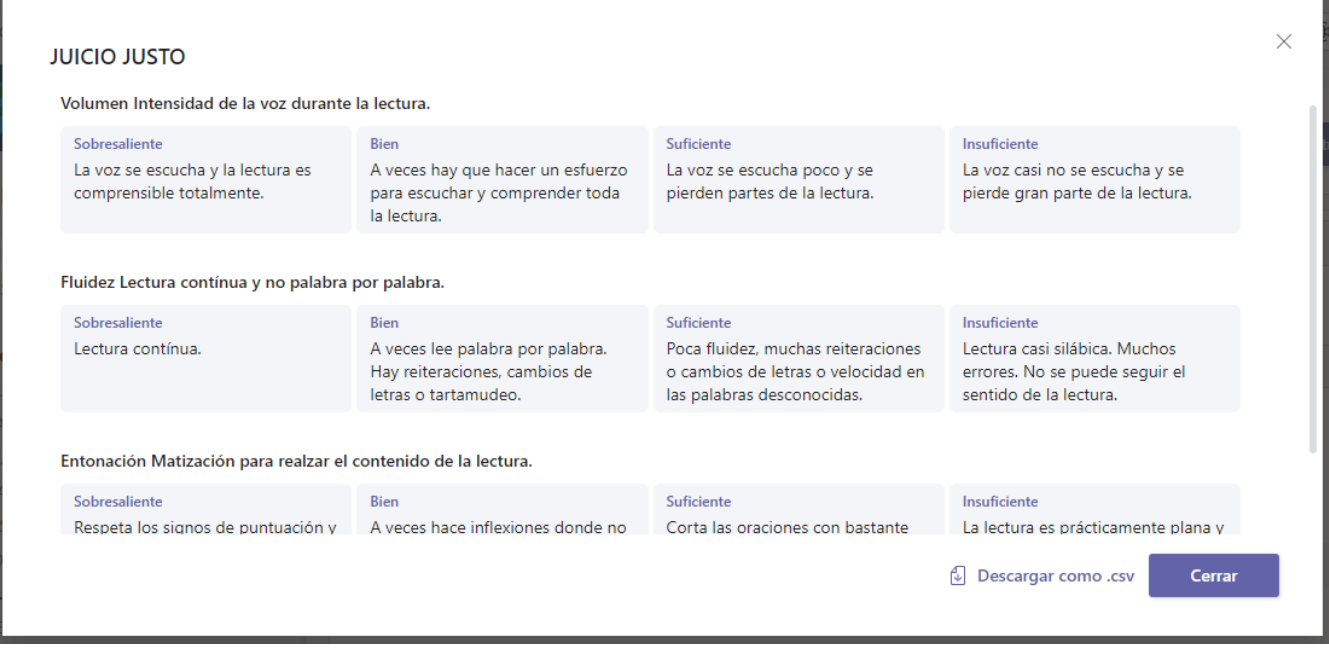

**Por último solo nos queda poner una fecha y hora tope de entrega (vencimiento) y además se puede elegir la opción de fecha y hora de cierre y no permitir que entren tareas atrasadas.**

**En este caso yo lo elegí así para probar la herramienta y en mi opinión con los alumnos de primaria no tiene mucho sentido salvo en casos excepcionales.**

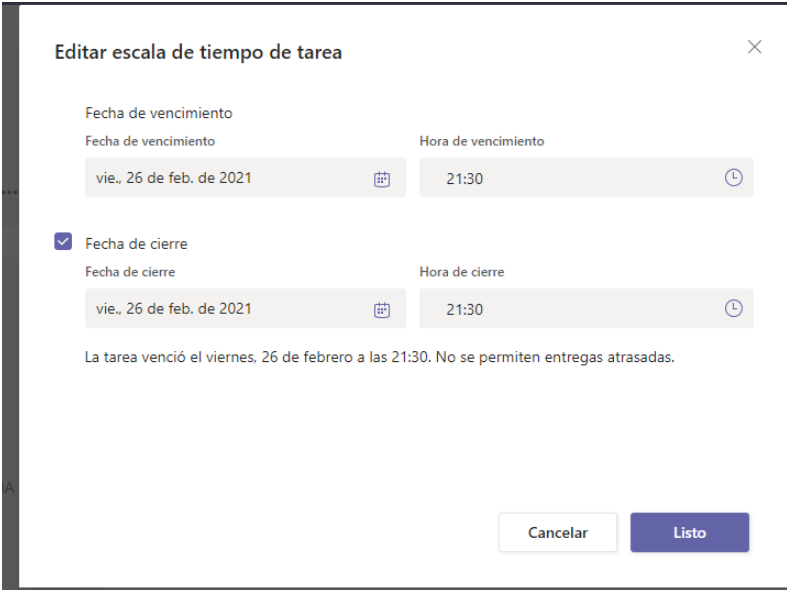

**Se puede configurar para publicar la tarea en alguno de los canales que tenemos con el grupo. Yo seleccioné el canal "LECTURAS" que tenemos abierto.**

**Al entrar nosotros en la Tarea iremos viendo quién lo ha visto, quién lo ha entregado o quién no lo ha entregado. Voy a pegar un pantallazo con una vista, eliminando el lado izquierdo en el que salen los nombres de los alumnos. En este caso salen muchos no entregados ya que la mayoría envió directamente el trabajo al canal. Pero con esto hay que tener paciencia e ir probando más veces con otras actividades.**

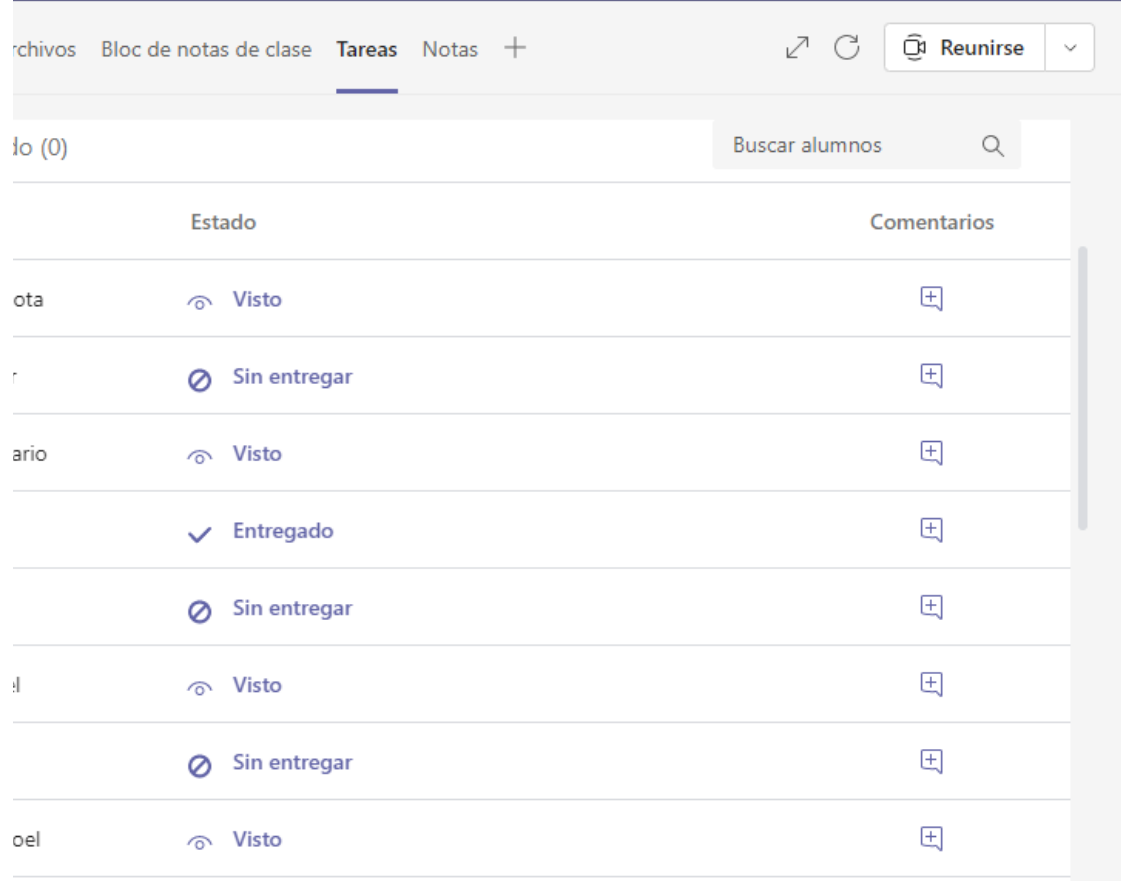